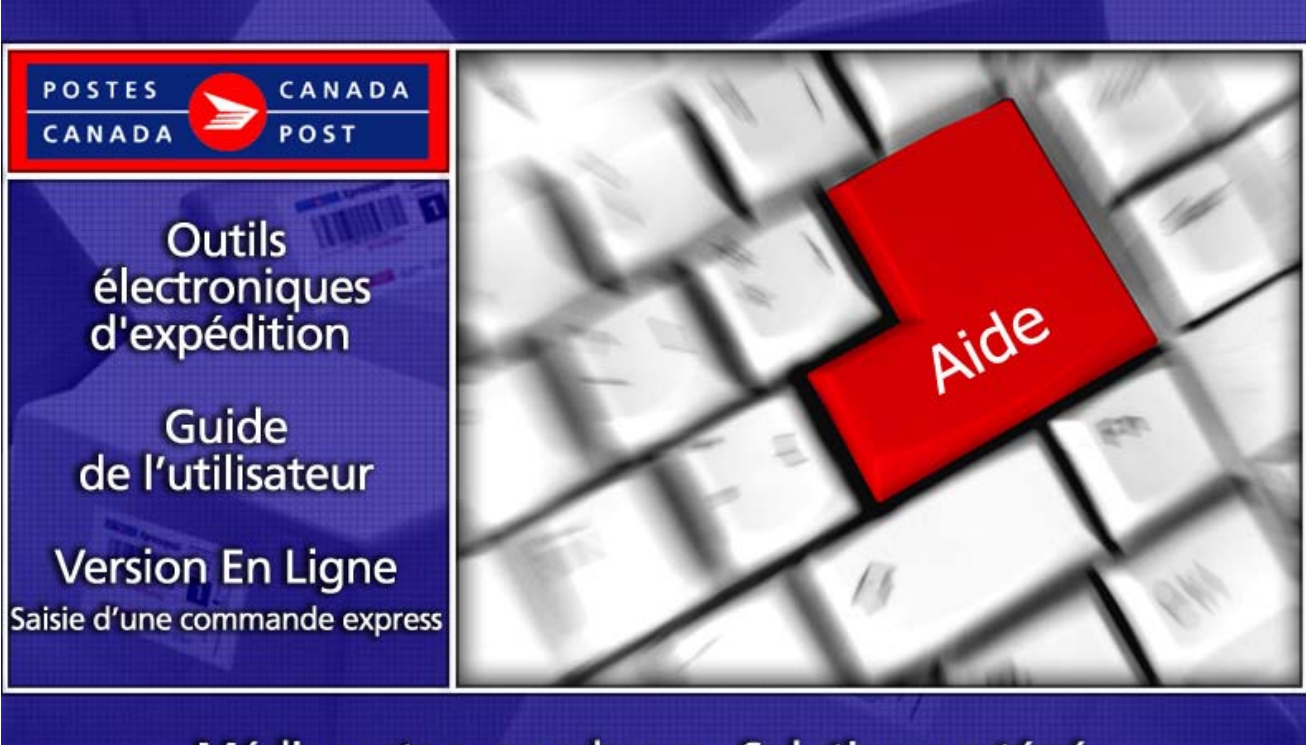

## Médiaposte sans adresse - Solution protégée

Révisé janvier/2018

# Table des matières

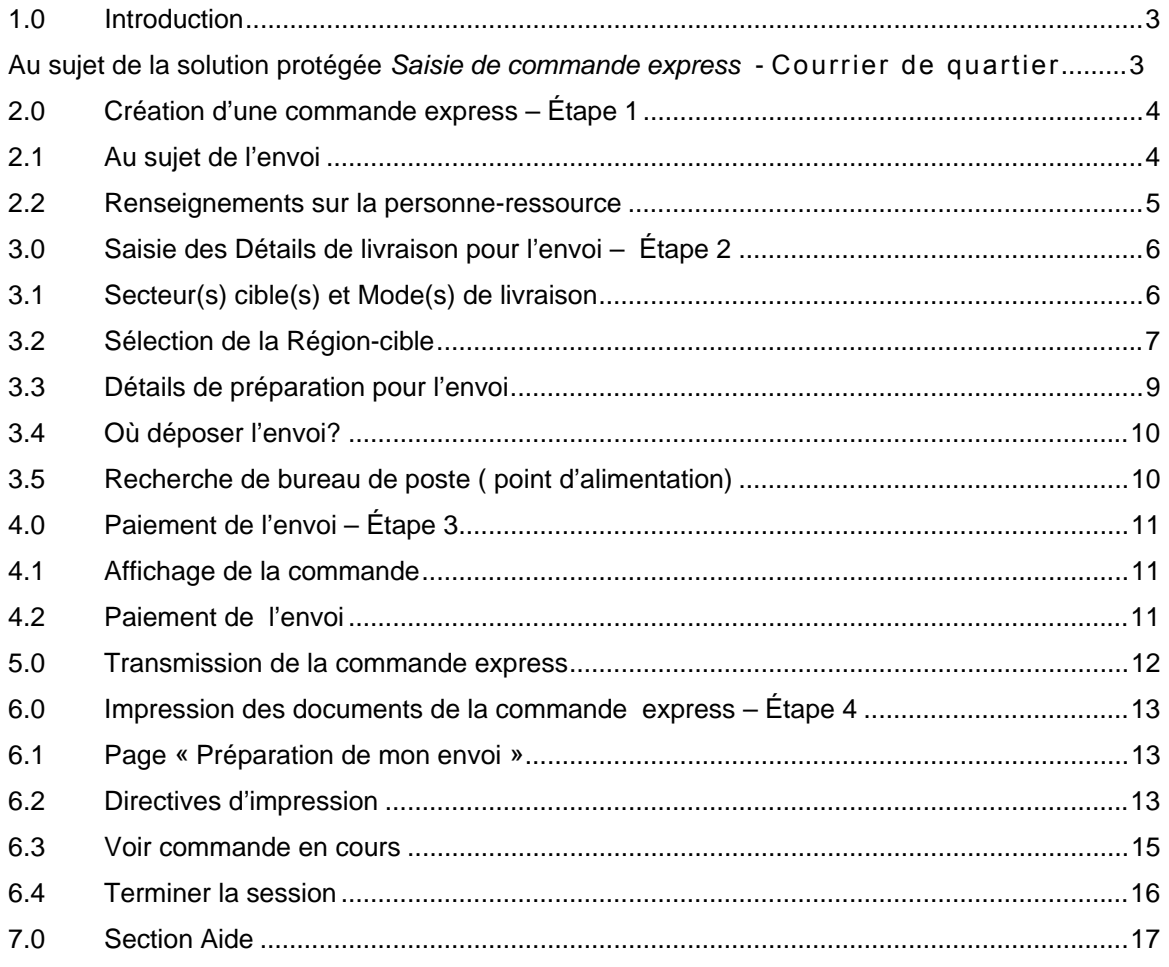

## <span id="page-2-0"></span>**1.0 Introduction**

## Au sujet de la solution protégée Saisie de commande express - Courrier de quartier

La Saisie d'une commande express pour le Courrier de quartier vous offre les avantages des Outils électroniques d'expédition (OEE) de Postes Canada à partir du site Web protégé de votre entreprise ou de celui de Postes Canada. Il s'agit d'un moyen rapide, gratuit et pratique de cibler, préparer et payer en ligne vos commandes pour le Courrier de quartier par carte de crédit et ce, en quatre étapes. La Saisie d'une commande express pour le Courrier de quartier vous offre les meilleurs prix qui soient et vous rend également admissible à une réduction incitative à l'automatisation lorsque vous utilisez les documents et les étiquettes de conteneur doté de codes à barres automatiquement générés. Pour s'inscrire à la Saisie d'une commande express par l'entremise du site Web de Postes Canada, il suffit de compléter le formulaire de demande de code d'usager et de mot de passe à www.postescanadaca[/cal\\_formulaire. À noter](http://www.postescanada.ca/cal_formulaire/) que vous devez être admissible au paiement par carte de crédit pour avoir accès à la solution Saisie de commande Express des OEE.

Les principales caractéristiques de la Saisie d'une commande express pour le Courrier de quartier sont: Facilité d'utilisation, création et paiement facile des commandes, paiement rapide et facile en ligne par carte de crédit (aucune facturation à laquelle s'attarder), précision et rentabilité.

La Saisie d'une commande express du Courrier de quartier comprend quatre (4) étapes :

- Étape 1: Création de ma Commande express
- Étape 2: Détails de livraison Secteur(s) cible(s) et Mode(s) de livraison;
- Étape 3: Paiement de mon envoi et Transmission de ma Commande express
- Étape 4: Impression de ma Commande express et documents.

Pour compléter avec succès le processus de votre Saisie de commande express, vous devez utiliser Adobe Acrobat Reader, version 4.0 ou supérieure; vous devez être admissible à l'utilisation de la carte de crédit préalablement approuvée par Postes Canada comme mode de paiement (American Express, Master Card ou Visa) et, vous devez être branché à une imprimante capable d'imprimer des feuilles de papier de 21.5 x 28.0 centimètres (8.5 x 11 po.).

# <span id="page-3-0"></span>**2.0 Création d'une commande express – Étape 1**

## 2.1 Au sujet de l'envoi

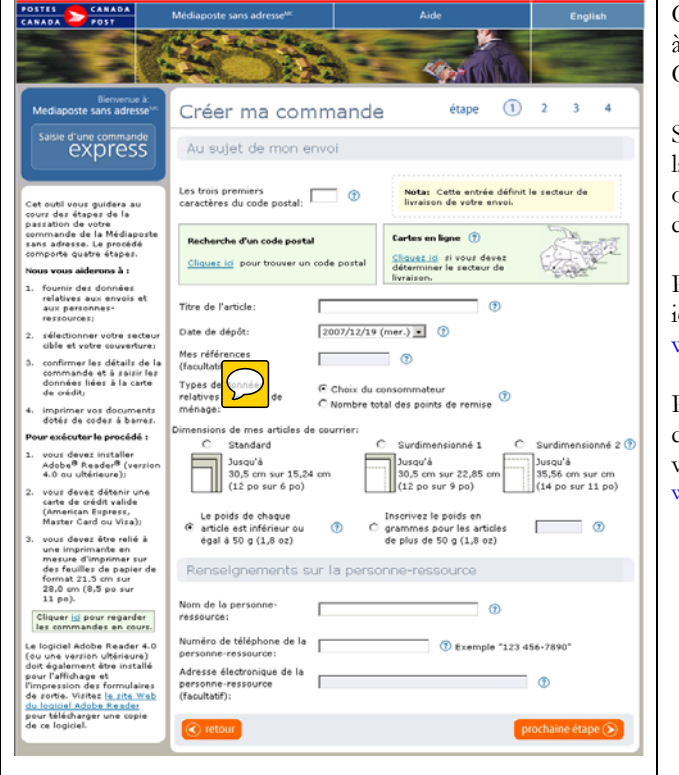

Cette fenêtre permet la saisie de toutes les données nécessaires à la création de votre Saisie de commande express pour le Courrier de quartier.

Simplement en cliquant sur le lien direct approprié, vous avez la possibilité d'effectuer une recherche pour un Code ¨Postal ou consulter les Cartes en ligne. Chacun de ces champs est décrit ci-après.

Pour une démonstration étape par étape du processus, cliquez ici pour consulter le tutoriel [COMMENT FAIRE.](http://www.postescanada.ca/offerings/est_light/images/how_do_i-f.asp) [www.postescanada.ca/CommentFaireOEE](http://www.postescanada.ca/CommentFaireOEE)

Pour obtenir de plus amples renseignements sur la Saisie d'une commande express du Courrier de quartier, veuillez vous reporter à :

[www.postescanada.ca/business/offerings/est\\_light/default-f.asp](http://www.postescanada.ca/business/offerings/est_light/default-f.asp)

## Le tableau suivant fournit une description des CHAMPS et de leur composante

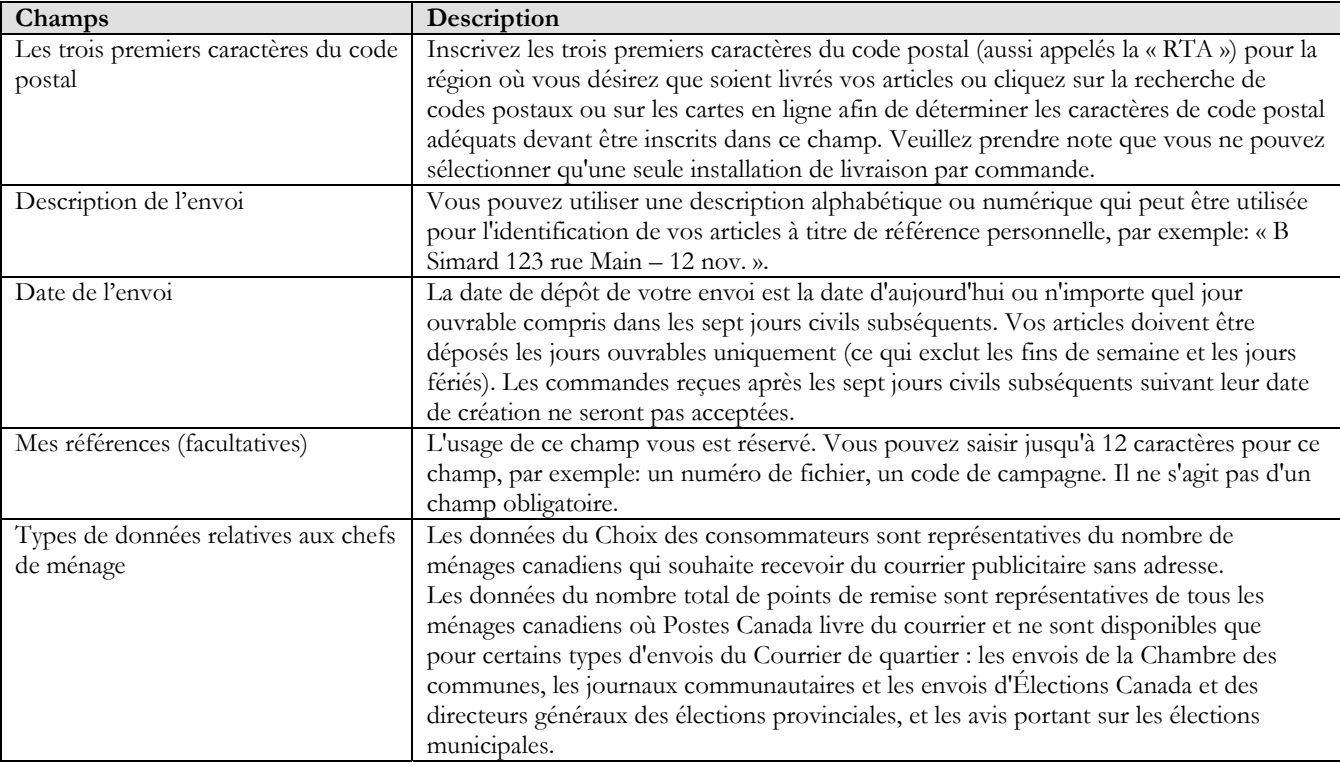

<span id="page-4-0"></span>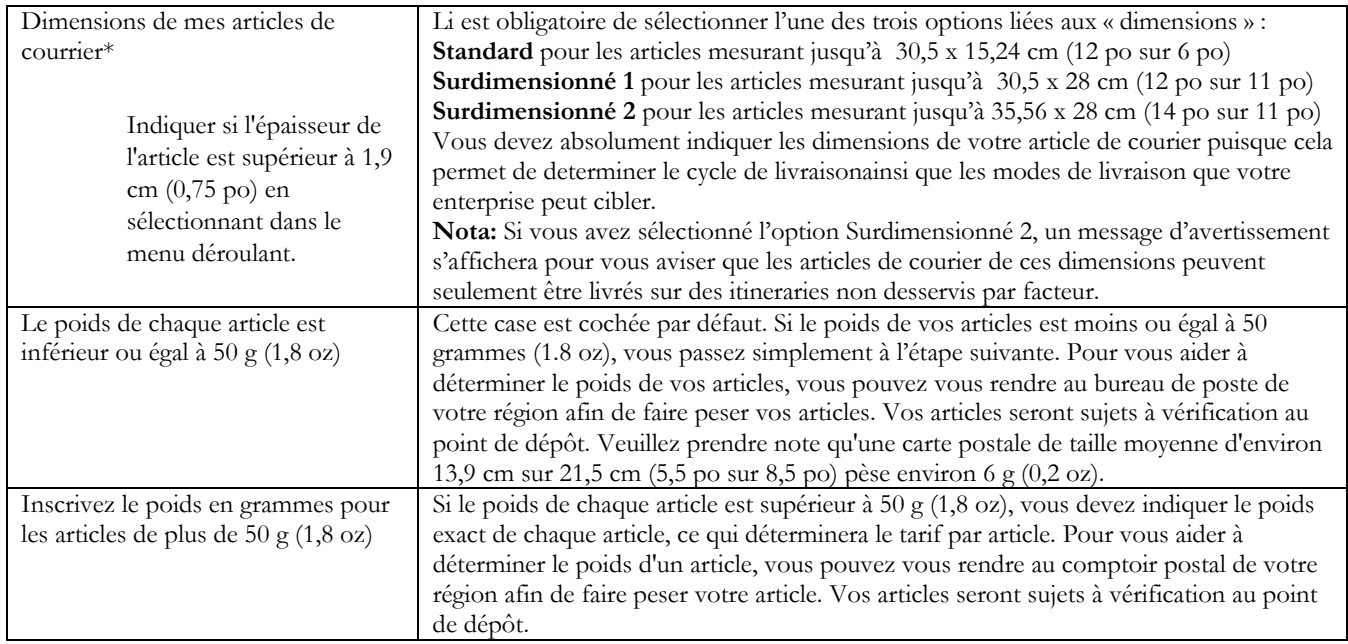

## 2.2 Renseignements sur la personne-ressource

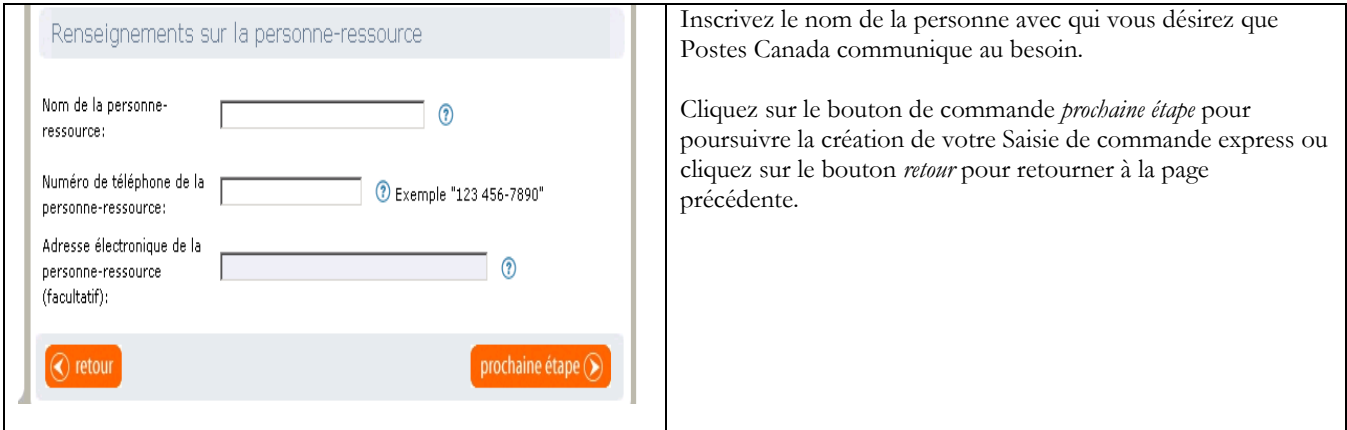

## Le tableau suivant fournit une description des CHAMPS et de leur composante.

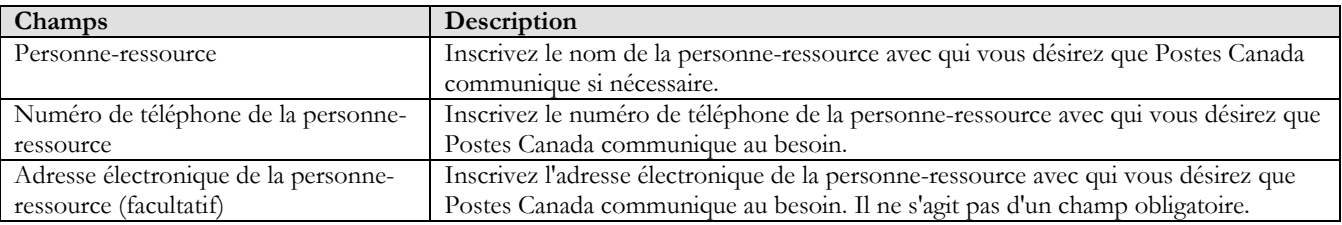

## Le tableau suivant fournit une description des BOUTONS DE COMMANDE et de leur fonction respective.

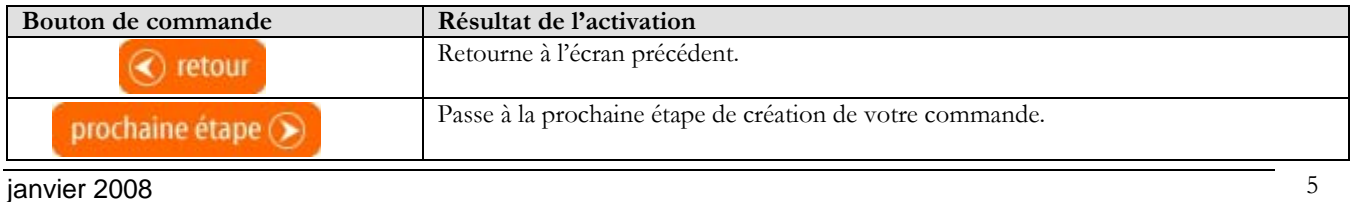

# <span id="page-5-0"></span>**3.0 Saisie des Détails de livraison pour l'envoi – Étape 2**

3.1 Secteur(s) cible(s) et Mode(s) de livraison

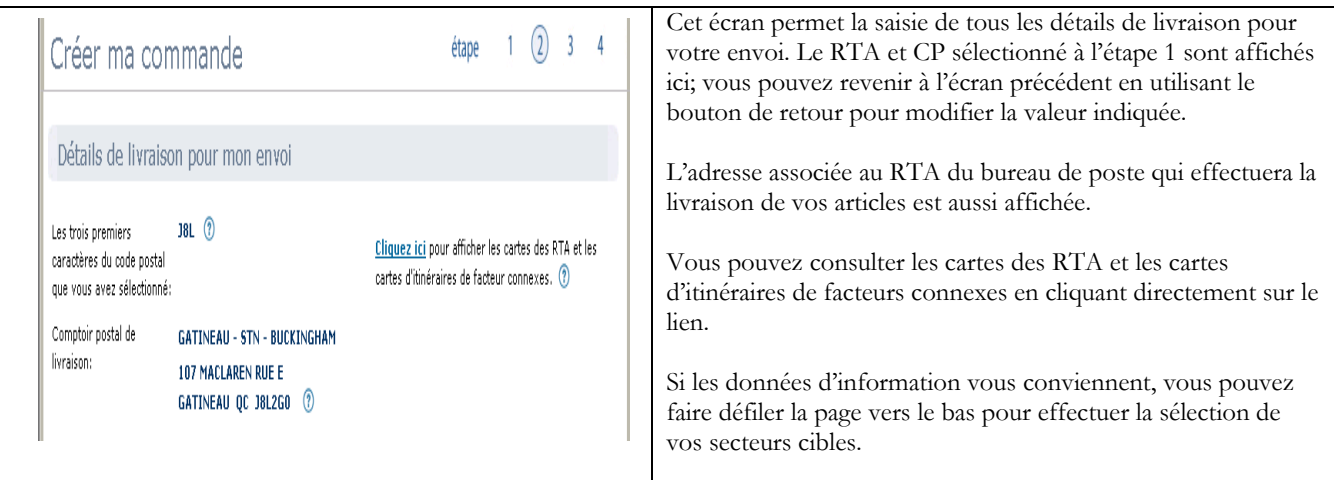

## Le tableau suivant fournit une description des CHAMPS et de leur composante.

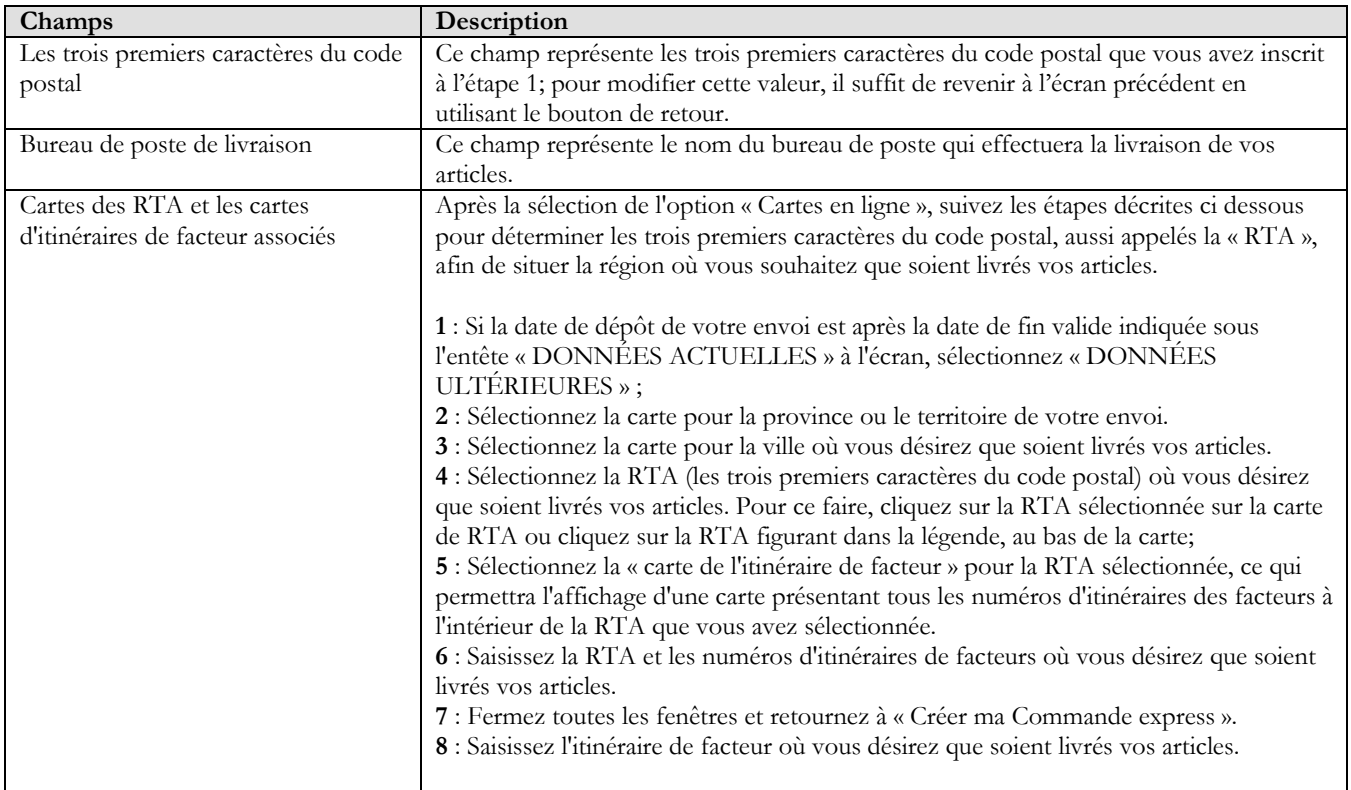

## 3.2 Sélection de la Région-cible

<span id="page-6-0"></span>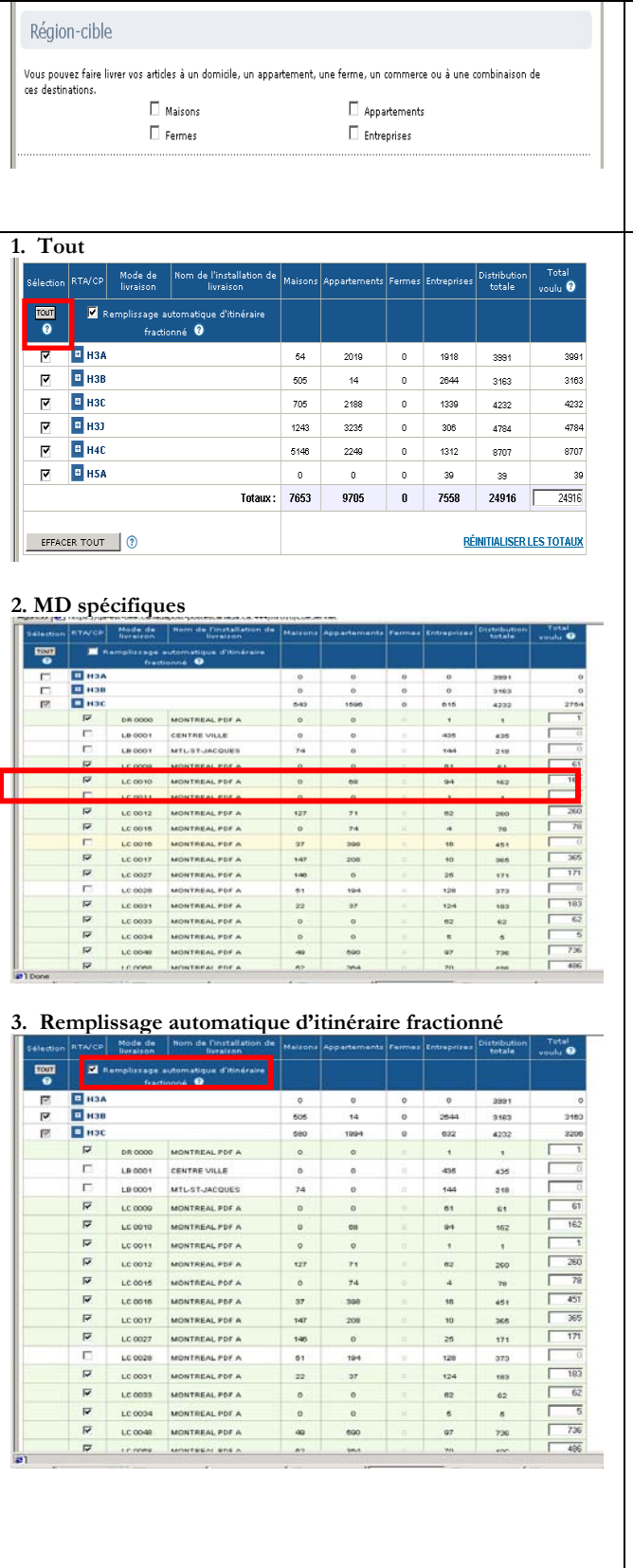

Cette section permet la sélection de la **Région-cible** afin de vous aider à déterminer le nombre total d'articles requis pour votre envoi.

*Nota:* Vous devez absolument indiquer les dimensions de votre article de courier puisque cela permet de determiner le cycle de livraisonainsi que les modes de livraison que votre enterprise peut cibler. (voir la section 2.1 dans ce document)

Cette section permet la sélection des Modes de livraison pour votre envoi.

**1.** Vous pouvez choisir tous les Modes de livraison (itinéraires de livraison de votre envoi) simplement en cochant la case « **TOUT** » située au coin supérieur gauche de la page. La distribution totale est automatiquement calculée par le système.

**2.** Vous pouvez sélectionner des Modes de livraison spécifiques à partit de chaque ligne de RTA (itinéraire de livraison de votre envoi); dans ce cas, vous devez cocher la ligne d'itinéraire désirée; chacune des lignes représente une RTA, un CP, un Mode de livraison ainsi que le nom de l'installation de livraison. La distribution totale sera automatiquement calculée par le système.

**3.** Pour assurer la couverture complète de l'itinéraire de facteur sélectionné, vous devez cocher la case *REMPLISSAGE AUTOMATIQUE D'ITINÉRAIRE FRACTIONNÉ*, défini comme des routes de facteurs couvrant plus d'une RTA. La rangée apparaît en jaune.

Vous pouvez préciser laquelle RTA de l'itinéraire fractionné vous désirez cibler tout simplement en cochant la ligne appropriée; remarquez que le système calculera/ajoutera automatiquement la distribution totale au niveau de la rangée et cette rangée sera maintenant affichée en vert. Examinez la rangée LC0011 à l'écran ci-dessus (2) : elle est affichée en jaune indiquant qu'il y a un itinéraire fractionné pour ce RTA. Si vous examinez la même rangée de RTA, après avoir coché la case *Remplissage automatique d'itinéraire fractionné*, cette rangée de RTA est maintenant (3) affichée en vert et le système a effectué un calcul automatique de la distribution totale.

*Nota :* La case à cocher du RTA de l'itinéraire fractionné sera automatiquement complétée mais affichée en gris.

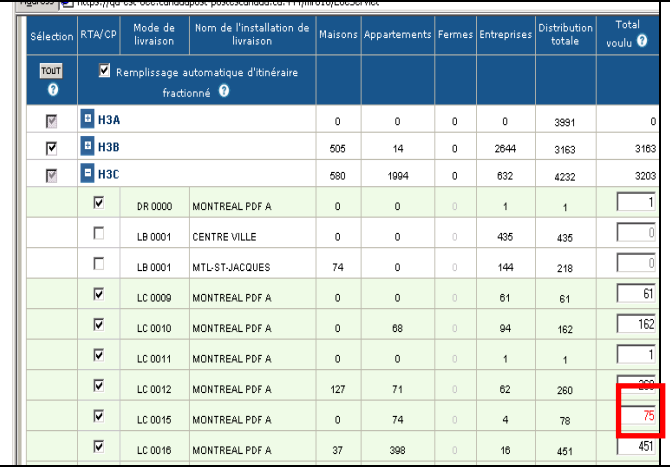

Cependant, il est possible de modifier le total voulu (total de chacune des lignes : simplement sélectionnez une ligne dans la colonne « Total voulu » et modifiez le total; la modification s'affichera en rouge. Les totaux incluant les lignes modifiées seront automatiquement calculés par le système. Pour revenir au total initial, simplement cliquer sur le bouton de commande *Réinitialiser les totaux* situés au bas de l'écran.

### Le tableau suivant fournit une description des CHAMPS et de leur composante.

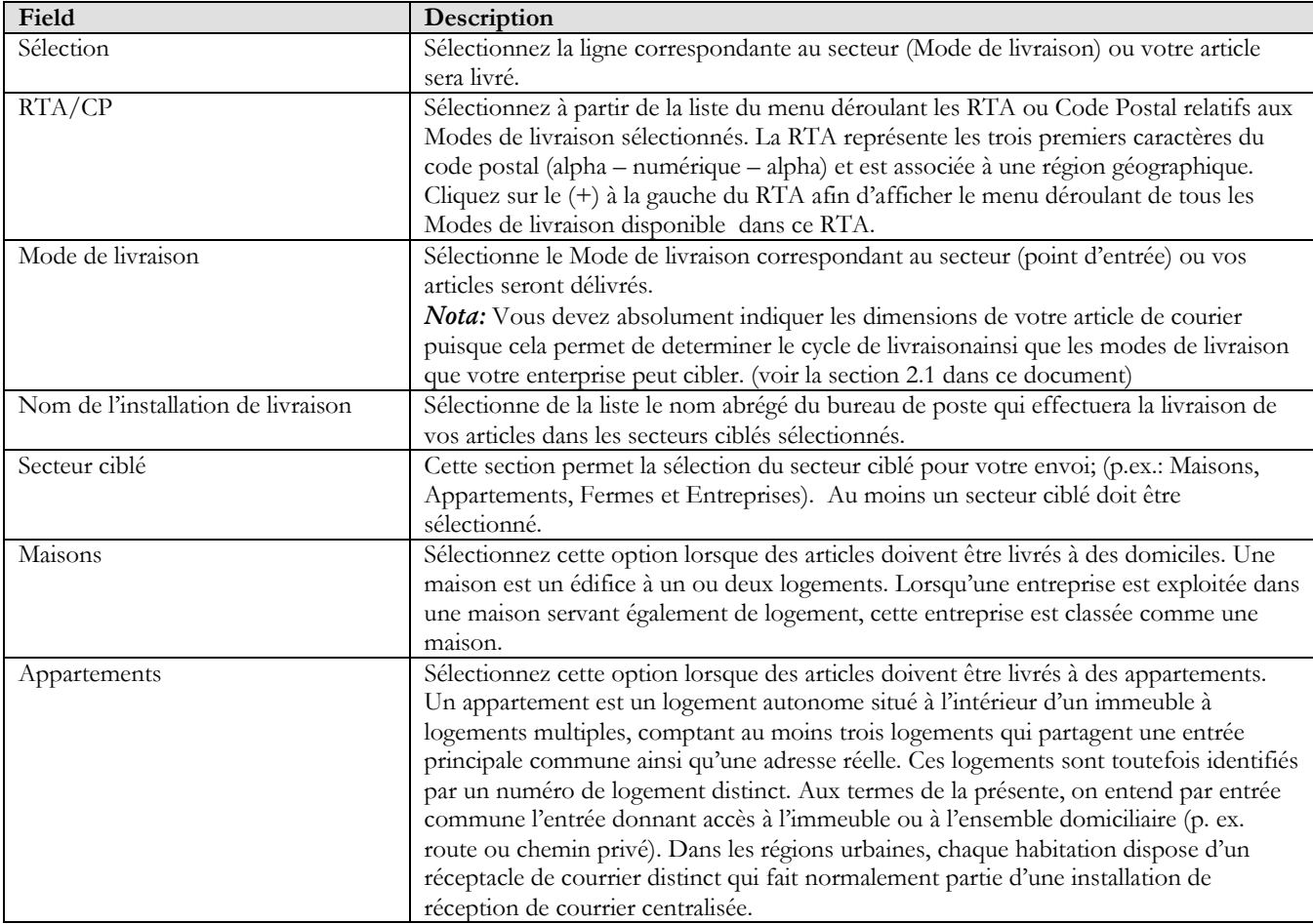

<span id="page-8-0"></span>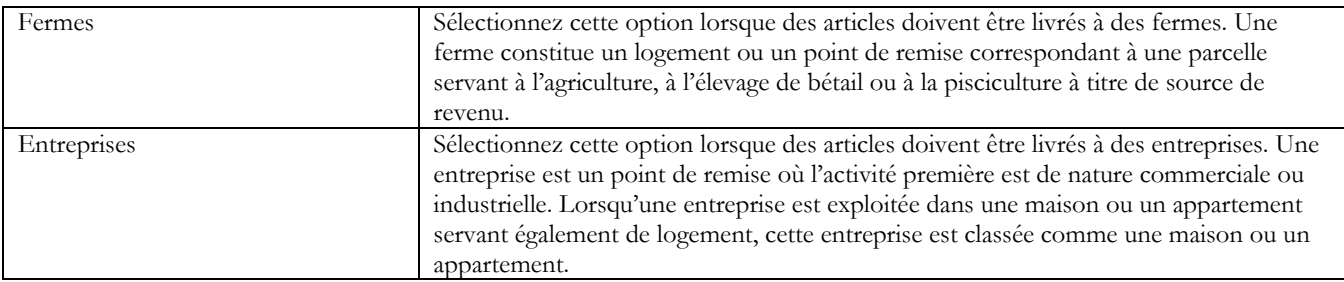

## Le tableau suivant fournit une description des BOUTONS DE COMMANDE et de leur fonction.

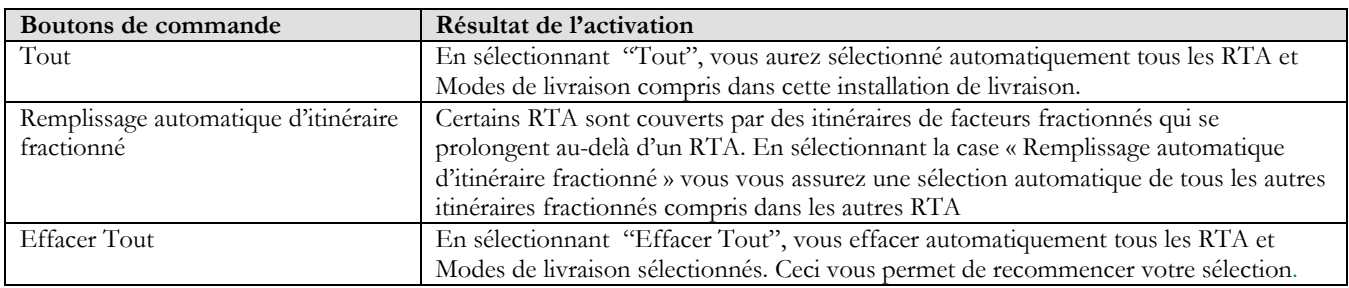

### 3.3 Détails de préparation pour l'envoi

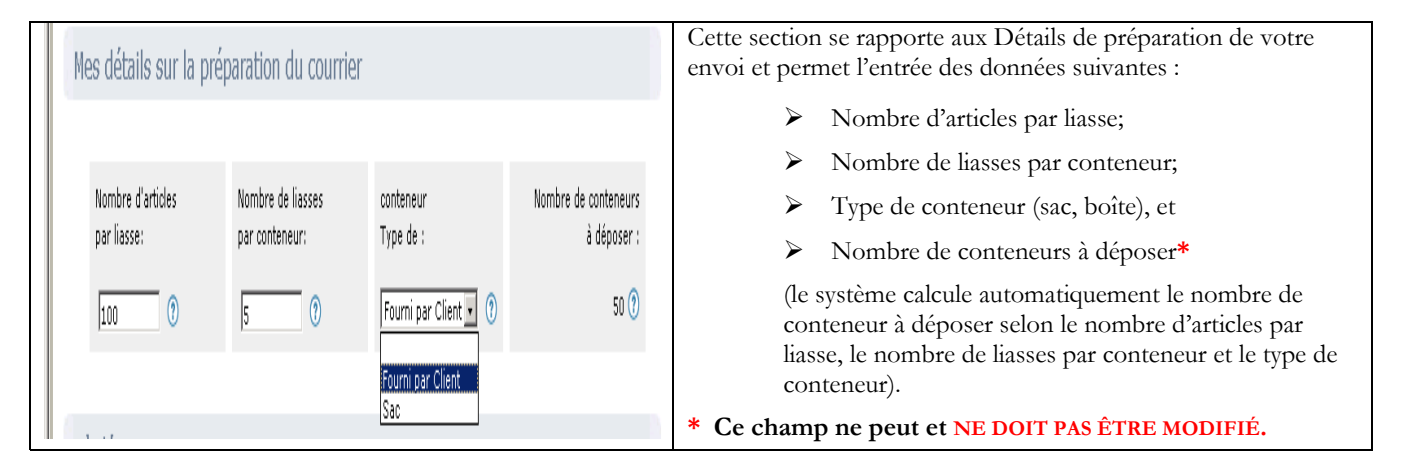

## Le tableau suivant fournit une description des CHAMPS et de leur composante.

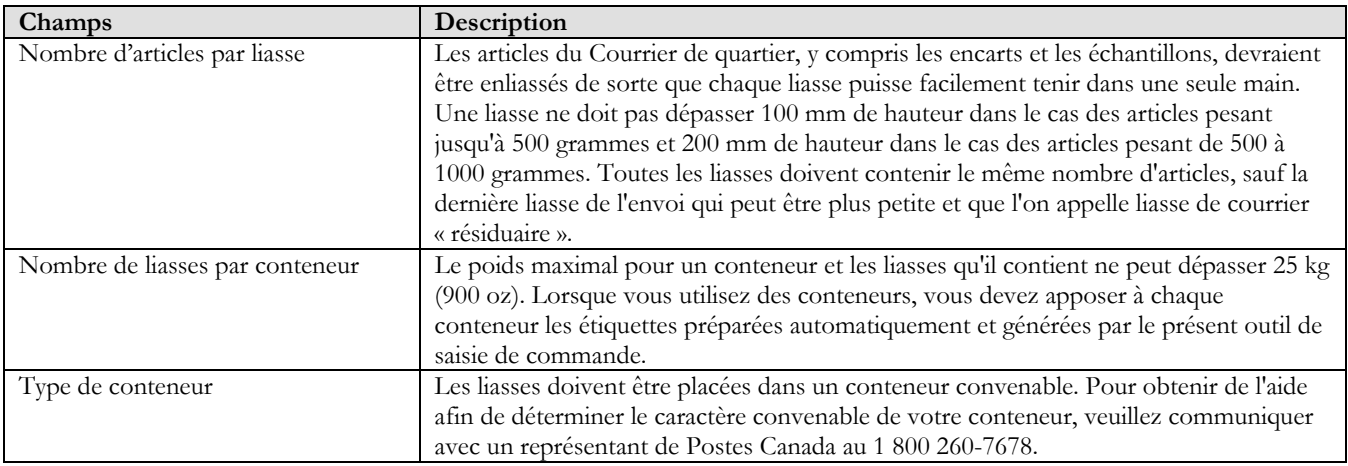

<span id="page-9-0"></span>

Nombre de conteneur à déposer Ce champ ne peut et ne doit pas être modifié. La valeur affichée a été calculée automatiquement par le système en fonction du nombre d'articles par liasses et du nombre de liasses par conteneur que vous avez inscrit. La quantité d'étiquettes de conteneur à générer automatiquement pour cet envoi sera ainsi déterminée.

#### Cette section vous permet de choisir le bureau de poste de dépôt Où déposer mon envoi de livraison pour vos articles soit en choisissant l'option « Je déposerai mon envoi au comptoir postal de livraison indiqué ci- $\overline{C}$  Je déposerai mon envoi au comptoir postal de J'aimerais sélectionner un autre dessous » ou à un autre comptoir postal que vous aurez point de dépôt. livraison indiqué ci-dessous: sélectionné en cliquant l'option « J'aimerais sélectionner un autre **BUCKINGHAM SUCC BUREAU-CHEF** point de dépôt »; la page *Recherche de point d'alimentation* s'affichera. 107 RUE MACLAREN E Nota: Si Postes Canada doit transporter des BUCKINGHAM OC J8L 2G0 artides à un autre comptoir postal de livraison, y<br>compris un point de dépôt sélectionné par un client, Veuillez noter que, dans le cas où Postes Canada devraient des frais de transport s'appliqueront. transporter vos articles à un autre comptoir postal de livraison, incluant le point de dépôt sélectionné, des frais de transport s'appliqueront prochaine étape (>

### 3.4 Où déposer l'envoi?

## Ce tableau fournit une description des CHAMPS et de leur composante.

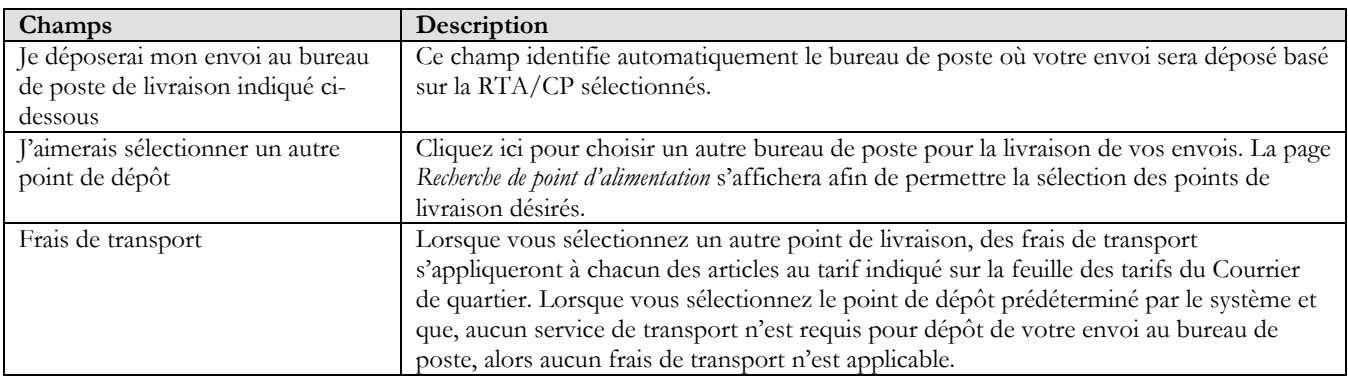

### 3.5 Recherche de bureau de poste (point d'alimentation)

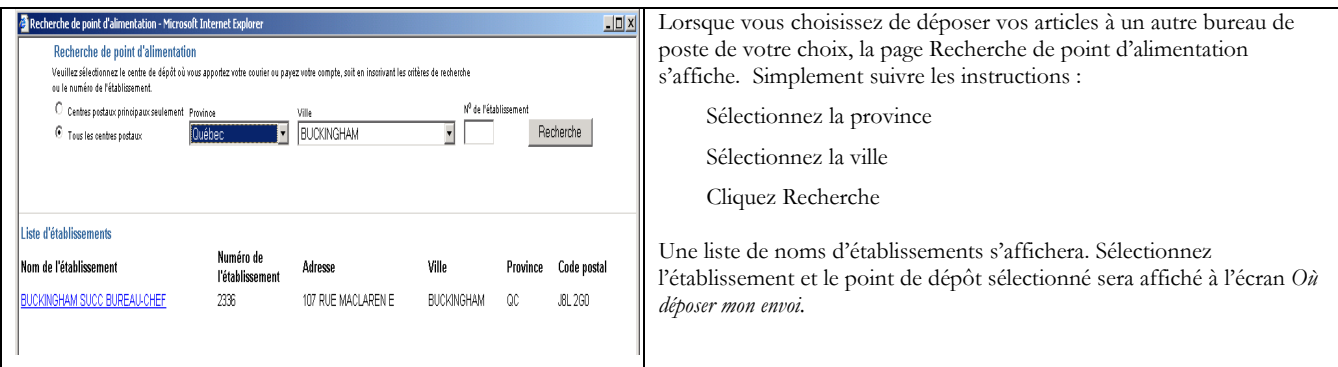

# <span id="page-10-0"></span>**4.0 Paiement de l'envoi – Étape 3**

## 4.1 Affichage de la commande

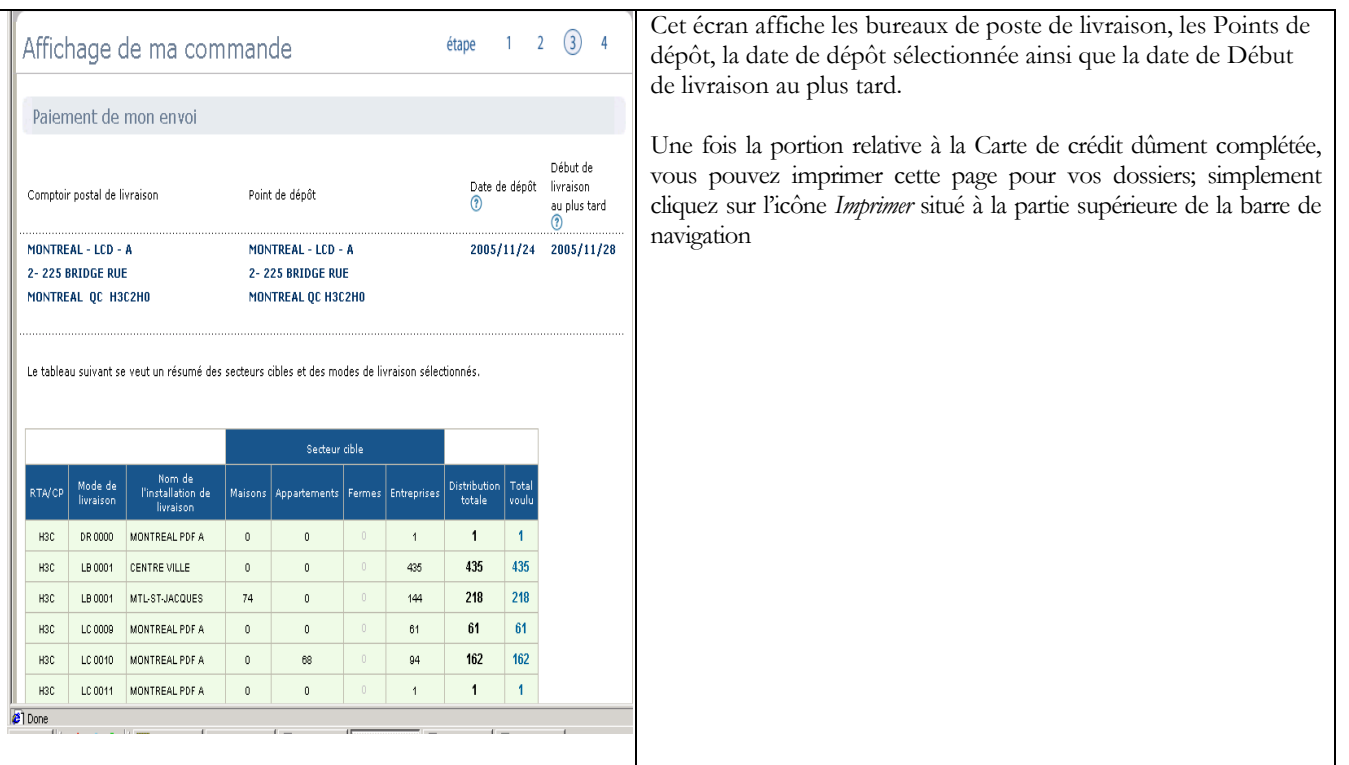

## 4.2 Paiement de l'envoi

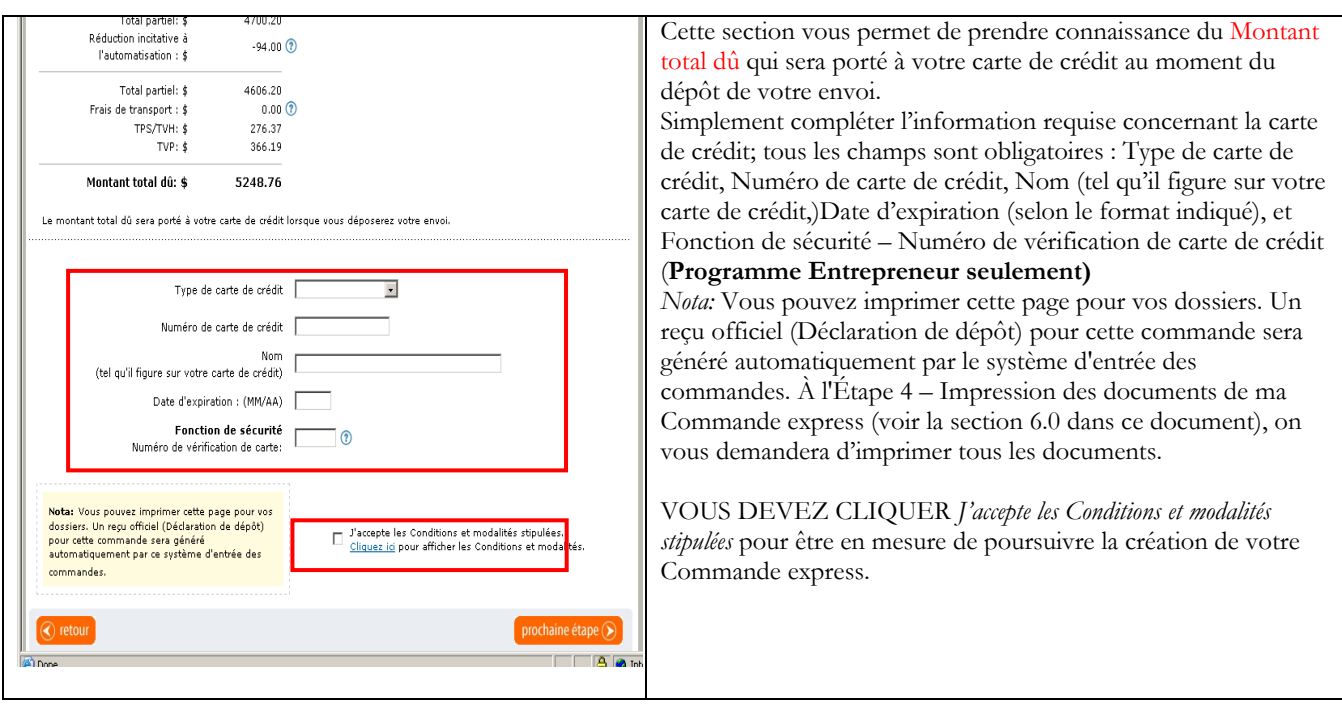

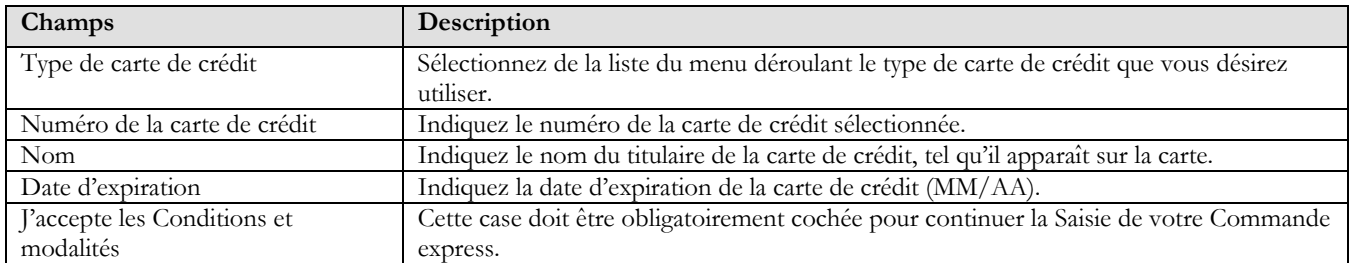

## <span id="page-11-0"></span>Le tableau suivant fournit une description des CHAMPS et de leur composante.

## **5.0 Transmission de la commande express**

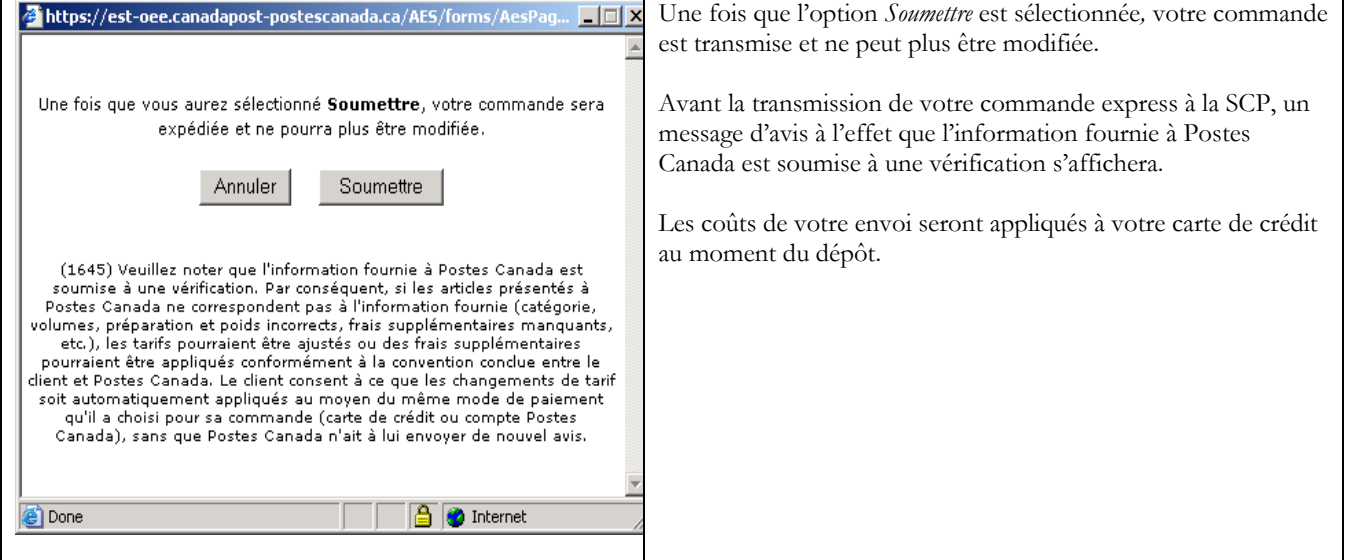

## <span id="page-12-0"></span>**6.0 Impression des documents de la commande express – Étape 4**

Vous êtes maintenant à l'Étape 4 de la création de votre Commande express. Vous n'avez qu'à suivre les  $\overline{2}$  $\overline{3}$ Préparation de mon envoi étape  $\overline{1}$ instructions de préparation de votre envoi pour fins de nsignes suiva otre commande a été créé<br>our la préparation de votre dépôt. 2005/07/26 Date de la commande:<br>Numéro de la commande:<br>Code d'autorisation de la carte de<br>crédit: er cette page pour vos<br>dépôt (DD) ci-dessous  $344687$ Veuillez vous assurer qu'une Déclaration de dépôt (DD), les feuilles de dépôt du Courrier de quartier ainsi que les Consignes: Étiquettes de conteneur accompagnent votre envoi; ces 1. Impression de vos documents documents sont obligatoirement requis lors du dépôt de votre envoi. Voir la prochaine session pour un échantillon Déclaration de dépôt et T. <u>Feuille de dépôt Médiaposte sans adresse (FDM)</u><br>à imprimer sur une feuille de format régulier 21,5 cm sur 28,0 cm<br>(8,5 po sur 11 po) de chacun des documents et instructions d'impression. a strauettes de conteneur<br>
dimension distribution sur papier-étiquette de format 21,5 cm sur 28,0 cm<br>
(8,5 po sur 11 po) Vous pouvez aussi imprimer cette page pour vos dossiers personnels; cependant, veuillez noter que seul la Si vous ne possédez pas Adobe Reader pour ouvrir les documents PDF Déclaration de dépôt originale sert de reçu officiel. 2. Préparation de l'envoi en vue de seu dépôt Assurez-vous que vous avez imprimé la Déclarat<br>les étiquettes de conteneur. .<br>dépôt, la Feuille de dépôt - Médiaposte sans adresse e Pour imprimer votre Déclaration de dépôt officielle et tous les étiquettes<br>Afin de confirr<br>dimensions, p quettes de conteneur.<br>e confirmer que vos articles respectent les exigences de la Meuton ste sans adresse (par exemple:<br>sions, poids), un échantillon représentatif de l'article doit être fourni au port de dépôt le jour du  $\overline{\mathbf{z}}$ les autres documents obligatoires, vous devez vous assurer avant celui-ci avant celui-ci.<br>3. Apportez les première et deuxième copies de la Déclaration de dépôt avec votre envoi au point de<br>conservez une copie qui tiendra lieu de reçu de votre commande pour vos dossiers. qu'Acrobat Reader est fonctionnel sur votre ordinateur. Sinon, cliquer *ici pour télécharger Acrobat Reader.*  .<br>4. Placez la Feuille de dépôt Médiaposte sans adresse (FDM) dans la plus petite liasse ou la dernière Fixez les étiquettes de conteneur à vos conteneurs. Pour obtenir de plus amples renseignements sur la manièr<br>de commander des étiquettes de conteneurs, <u>cliquez ici.</u> 5. Suite à l'impression de vos documents, cliquez **Fermer la**   $6.$ Déposez votre envoi au point de dépôt désigné le 2005/07/26 **session**; une fenêtre contextuelle s'affichera: Cliquez **Oui** 3. Fermez la session ou lancez une nouvelle commande si vous désirez clore la session ou, cliquez **Lancez une nouvelle commande** si vous désirez créer une autre commande.

## 6.1 Page « Préparation de mon envoi »

## 6.2 Directives d'impression

Pour permettre l'impression de vos documents, cliquez sur chacun des liens relatifs aux documents pour ouvrir chacun des documents en version PDF. À la fenêtre PDF, cliquez sur l'icône Imprimante illustrée à la barre d'outils de Acrobat Reader et simplement suivre les instructions d'impression pour imprimer vos documents. Un échantillon de votre article doit être fourni au moment du dépôt de votre envoi à l'installation de livraison (à ou avant la date de livraison) afin d'assurer la conformité de vos articles aux exigences du Courrier de quartier.

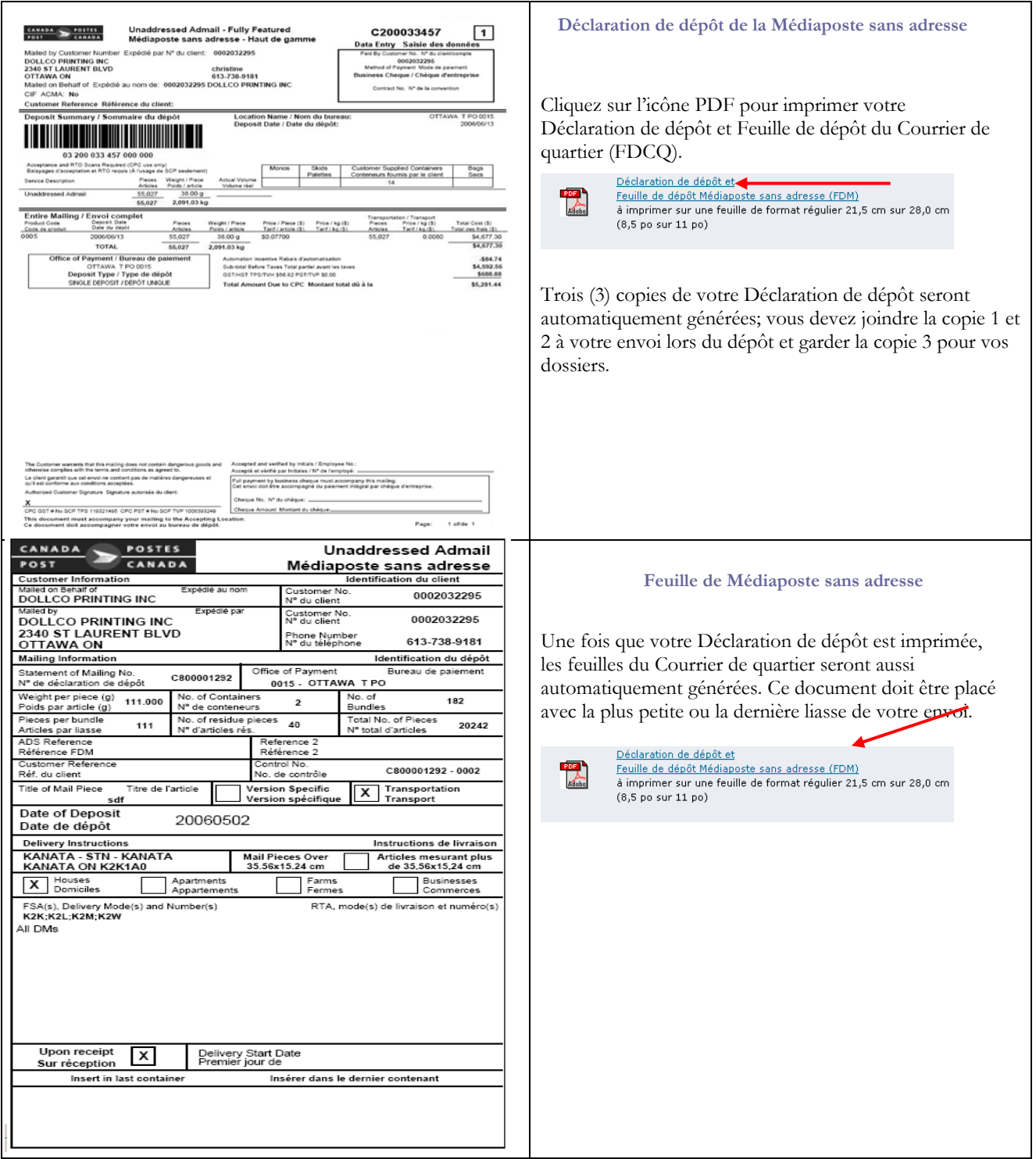

<span id="page-14-0"></span>![](_page_14_Picture_106.jpeg)

## 6.3 Voir commande en cours

![](_page_14_Picture_2.jpeg)

<span id="page-15-0"></span>![](_page_15_Picture_70.jpeg)

### 6.4 Terminer la session

![](_page_15_Picture_2.jpeg)

## <span id="page-16-0"></span>**7.0 Section Aide**

![](_page_16_Picture_113.jpeg)